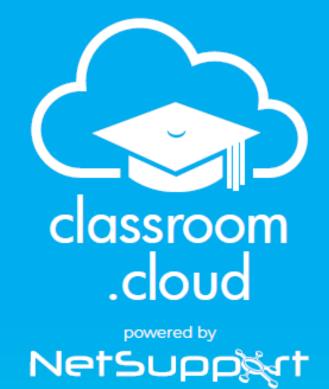

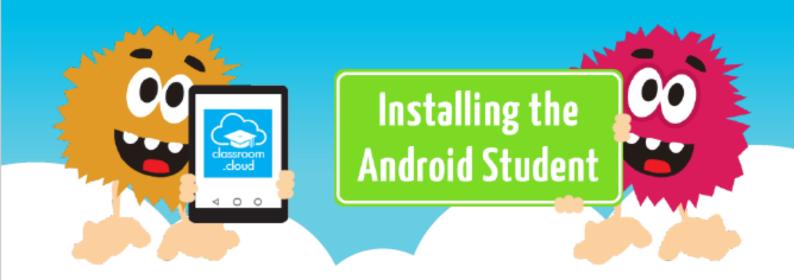

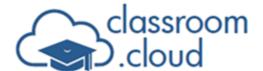

## Welcome to this classroom.cloud installation guide

This guide explains how to enroll Android devices into your classroom.cloud environment.

It is assumed that your **classroom.cloud** account has already been created and the basic administrative tasks have been completed.

If not, our Administrator's Quick Start checklist will get you up and running in no time.

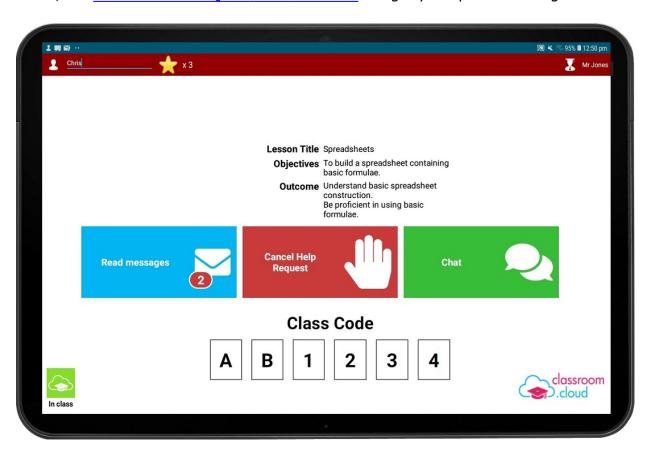

By following just two simple steps, your devices will soon be available for teachers to connect to in a class :

- Download the classroom.cloud Student app for Android onto each device.\*
- In the classroom.cloud Administrator's Web Portal, scan the provided QR code to configure the Student app with the required classroom.cloud settings.

<sup>\*</sup> If you centrally manage your school's Android devices using Google Admin, please refer to our accompanying document for further information <a href="Deploying the Android Student to">Deploying the Android Student to</a>

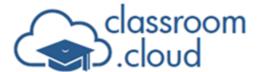

## Managed Devices.

## **Download the Student app**

**Note:** The **classroom.cloud** Student app is supported on Android 9 and above.

- 1. On the required devices, log in to the Google Play store.
- 2. Search for the **classroom.cloud** Student app or <u>click here</u> to go directly to the app.
- 3. Click **Install**.

## Enroll the device into classroom.cloud

- 1. Sign in to your **classroom.cloud** account.
- 2. Select **Sites** from the sidebar.
- 3. If you have multiple sites, select the one you want the device(s) to be associated with.
- 4. Select **Installers**.

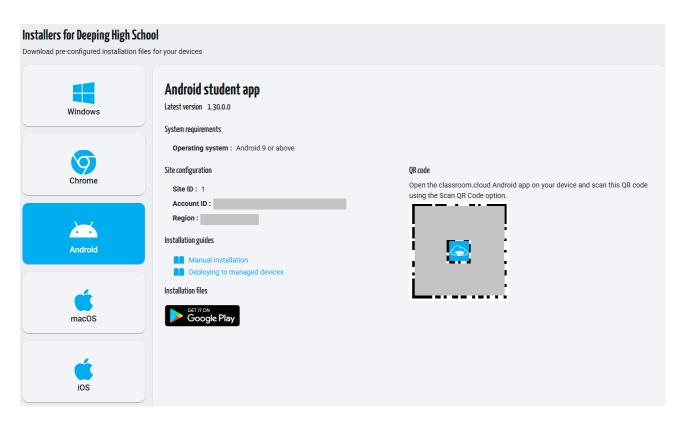

5. Choose Android.

Make a note the three items of site configuration information. The Student app needs to

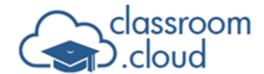

be configured with this information to ensure the devices are enrolled into the correct location within your **classroom.cloud** organizational structure.

- 6. Open the previously downloaded **classroom.cloud** Student app on the device(s).
- 7. You will be prompted to enter the site configuration information.

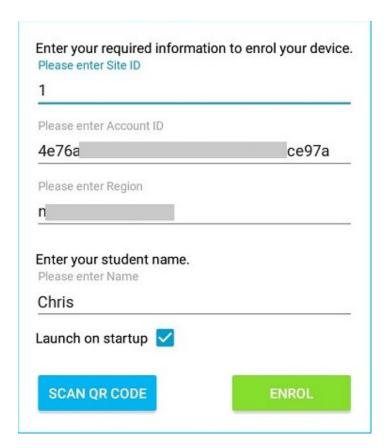

You don't have to type the information; simply select **Scan QR Code** and point the device at the QR code on the Installers page to capture the configuration details. The Student name can also be entered at this stage if required.

- 8. When all fields are populated, click **Enrol**.
- The device will now be enrolled into your classroom.cloud environment and will
  initially be listed as an unassigned device within the site. From here, you can move it to
  the appropriate device group.

Our accompanying <u>Administrator</u> and <u>Teacher</u> guides provide full details of how to assign devices to groups with the **classroom.cloud** Web Portal and the various methods available for teachers to connect to and interact with the required devices in a class.

We hope this guide has helped with your installation but please contact us if you have any

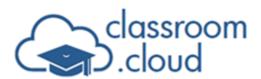

questions.

Thank you

The classroom.cloud Team and Friends!